### How to Sign in to/Create a TeamUnify account

1- Open this page on your browser and click "continue or check status"

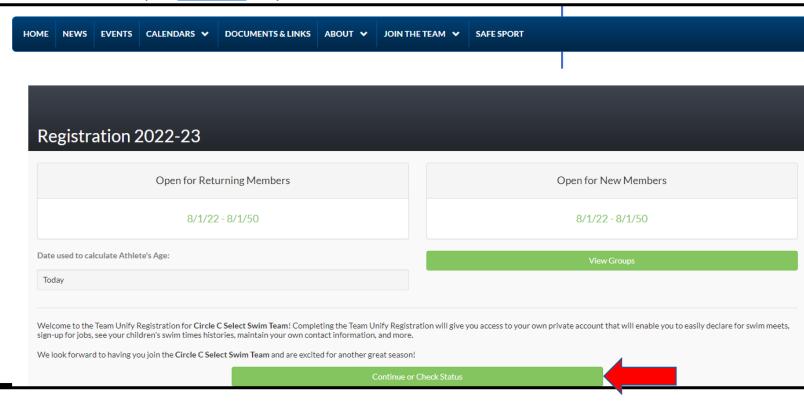

2- If you were previously on the Select Swim Team, you already have a TeamUnify account, click "continue". If you are new to the Select Swim Team, click "create new account"

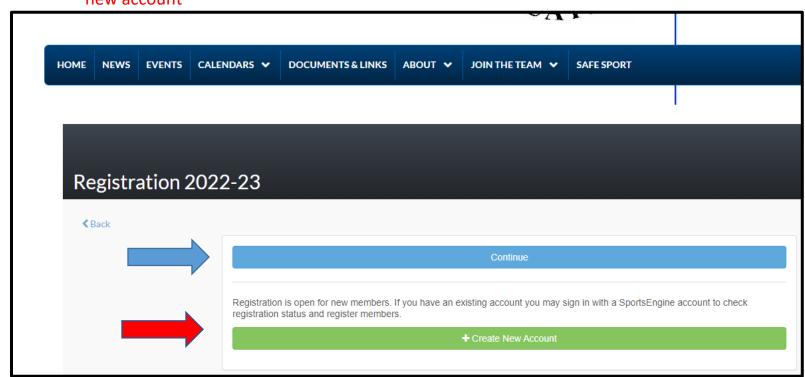

3- For returning swimmers, enter the email address used for TeamUnify For new swimmers, click 'create account'

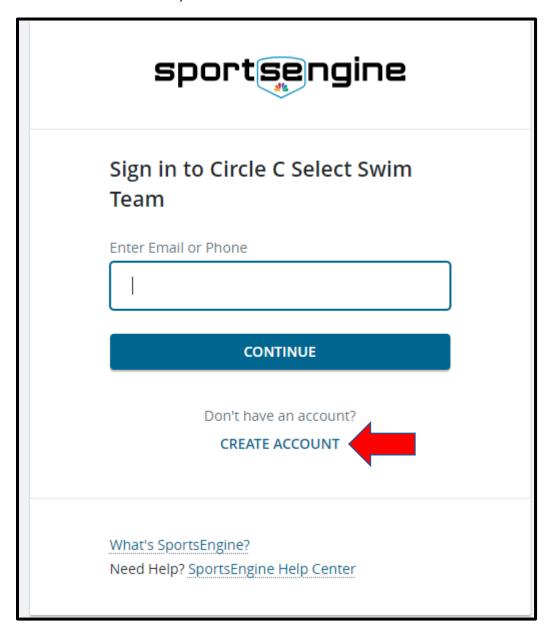

4- For returning swimmers, skip to step 7

For new swimmers, fill in information for a new account

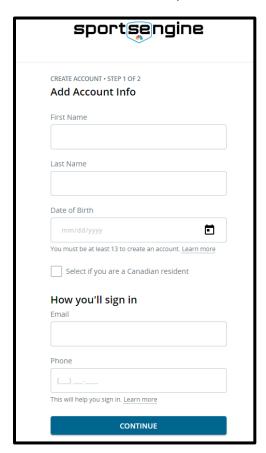

## 5- Create a password

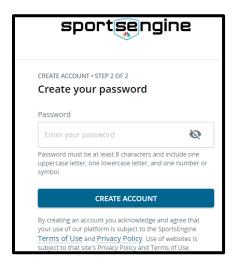

#### 6- Verify email address

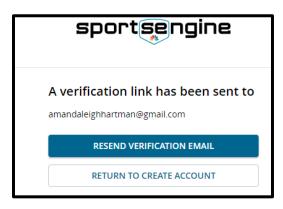

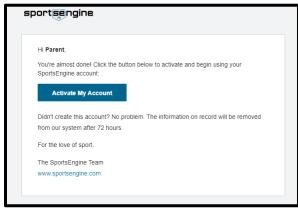

7- Fill out all the information on the sign up page and click "continue" at the bottom of the page

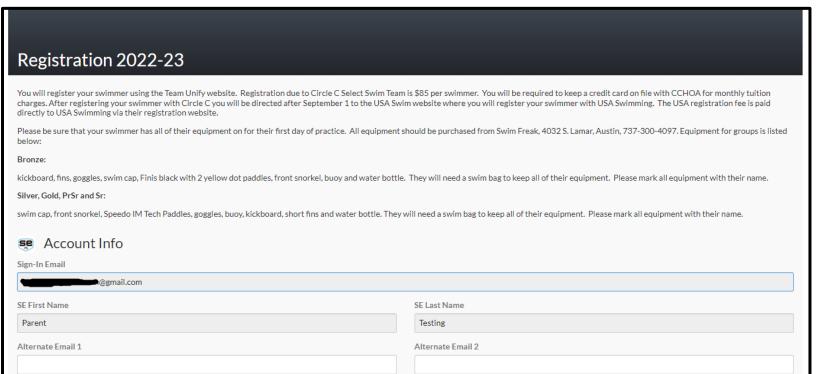

# 8- Click "add member" and fill in the Swimmer's information. Previous swimmers will already be listed.

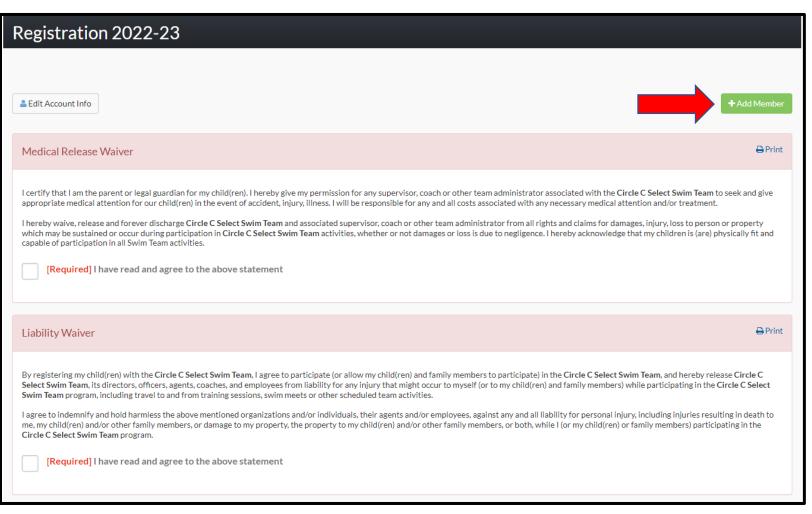

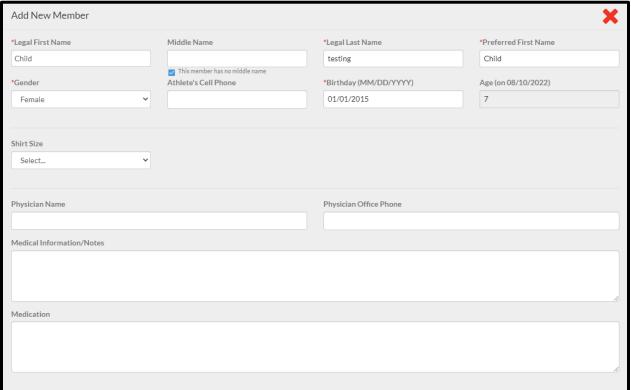

#### 9- Sign the waivers and complete registration

Circle C Select Swim Team program.

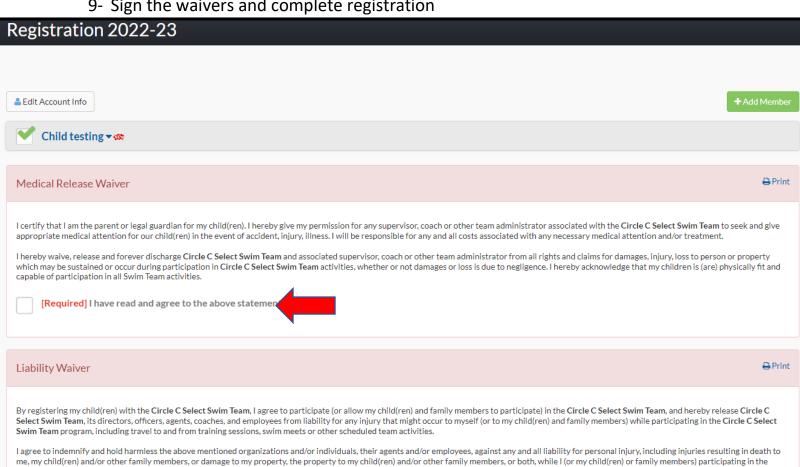

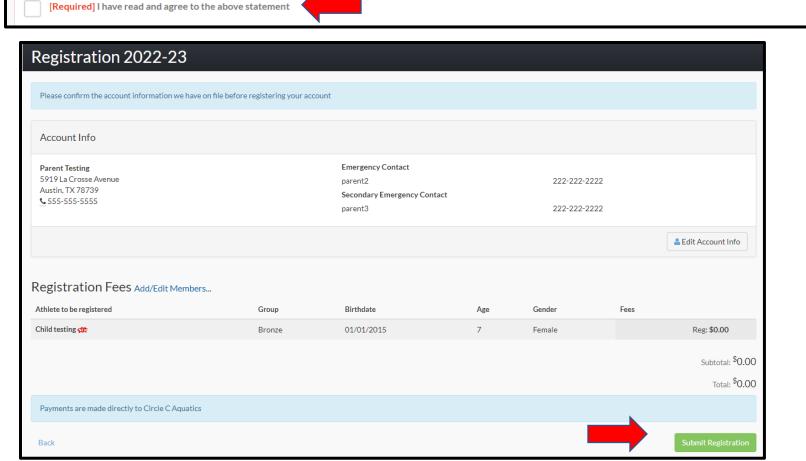